①.Internet Explorer6以下では動作が不安定です。Explorer7以上でご覧下さい。

● バージョン確認: Explorer の「ヘルプ」⇒「バージョン情報」で確認下さい。

②.適時『更新』を行いますが、Explorer9 等で更新されていない場合があります。

● 更新方法: Explorer の最上段の「更新」を数回クリックしてみて下さい。⇒■d

③.PDF 資料等を開けた後、HP に戻るには く で閉じてください。

④.Word、Excel 等の資料で開かない(ダウンロードできない)場合の対応

<Internet Explorer11 で説明>

- インターネットエクスプローラーを開き、「ツール」⇒「インターネットオプション」⇒「セキュリティ」で 「保護モードを有効にする」のチェックを外して「OK」をクリック。 「OK」後「コンピュータが危険に・・・」警告が表示されますが「OK」し、再確認(開けて)して下さい。 再確認で開けられた後は上記と同じ操作でチェックを付け保護モードを有効にしてください。
- 尚 Google 検索等で項目をクリックすると「プチッ」音と破裂マークが出て開かない時も同症状です。 しかし、何らかの問題で保護されている項目ですので不必要に保護モードを解除しないでください。
- 上記の理由から、保護モードは基本的にチェックを付けておくことをお勧めします。 Word、Excel、場合によっては pdf 等で開かない時にのみ、対処されることをお勧めします。

⑤.BGM コントロールの操作

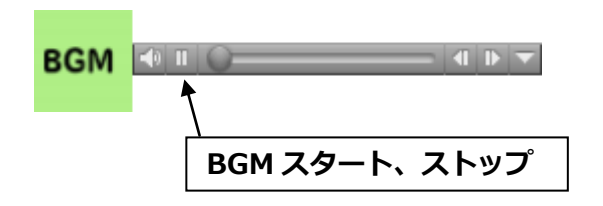